# ONLINE COPY APPLICATION PORTAL

# (For Advocates)

# **Web Address**

#### http://164.100.69.71/klcourts/cconline/index.php

https://keralajudiciary.gov.in/klcourts/cconline/

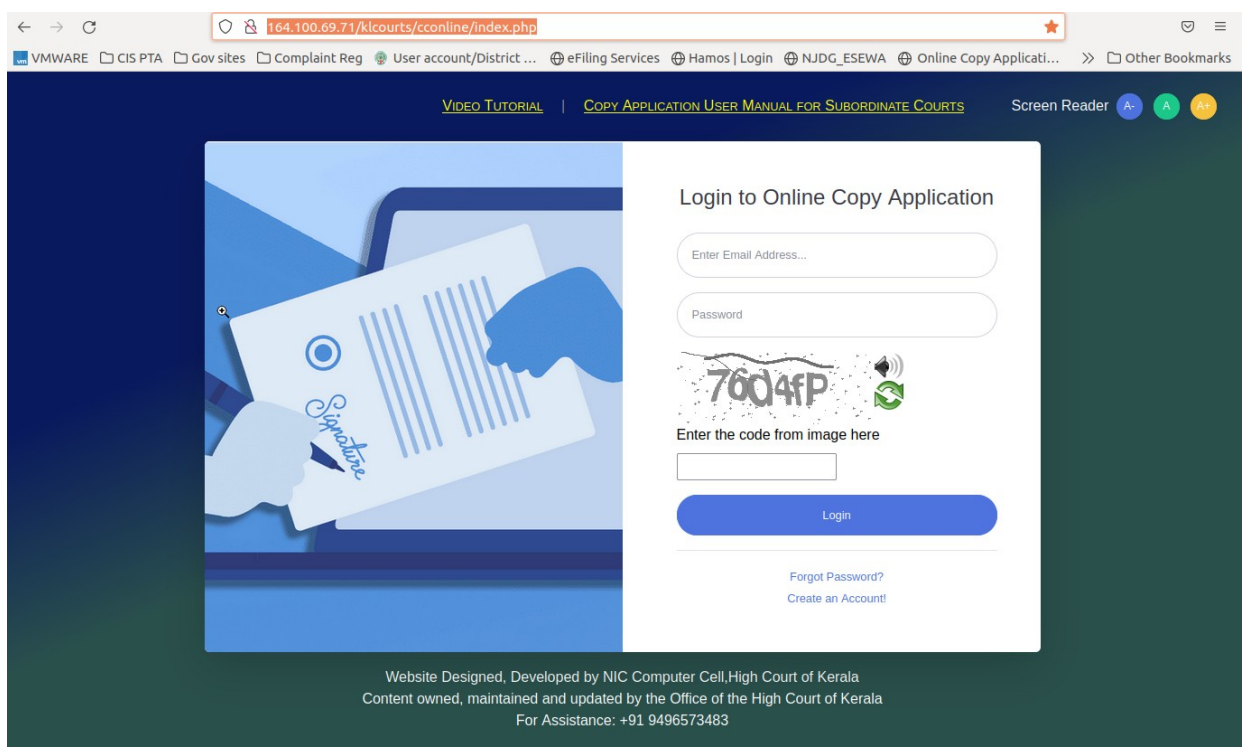

# 1) USER CREATION

Home Page ൽ Login button ന്റെ താഴെ കാണന്ന Create an Account ക്ലിക്ക് ചെയ്യക

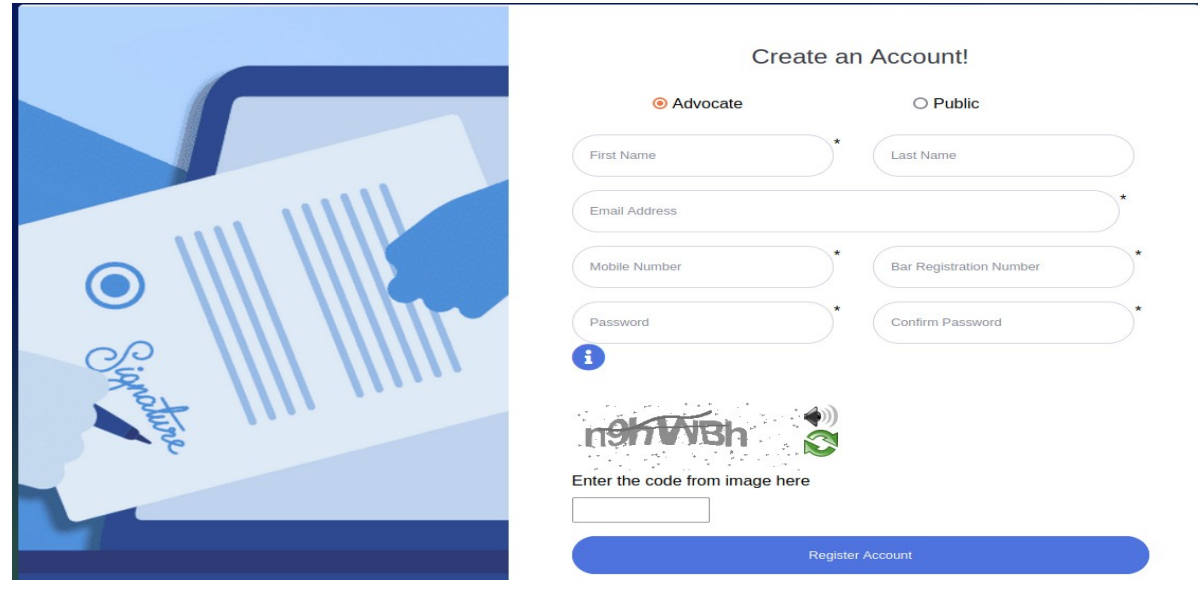

### Advocates, Public Clerk എന്നിവർക്ക് Account Create ചെയ്യവാൻ സാധിക്കം.

Advocates, Clerk അല്ലെങ്കിൽ Public നെ Select ചെയ്ത Account Creation ന ആവശ്യമായ ഡീറ്റെയിൽസ് നൽകി Register Account എന്ന നീലനിറത്തിലുള്ള Button ൽ Click ചെയ്യുക. തുടർന്ന് താഴെ കാണുന്ന Message generate ആകുന്നു .

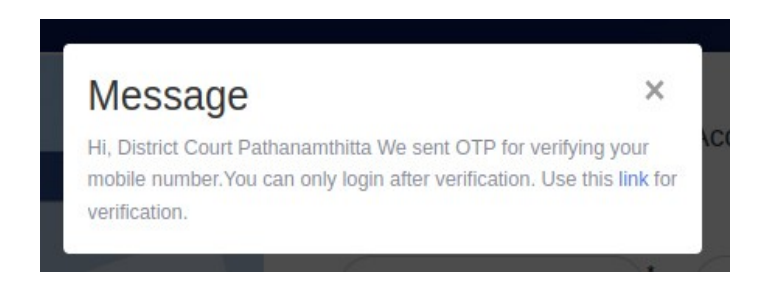

ഇനി Mobile OTP Varification ആണ്. അതിനായി മുകളിൽ കാണിച്ചിരിക്കുന്ന Message

ൽ നീല നിറത്തിൽ കാണുന്ന link എന്ന word ൽ click ചെയ്യക.

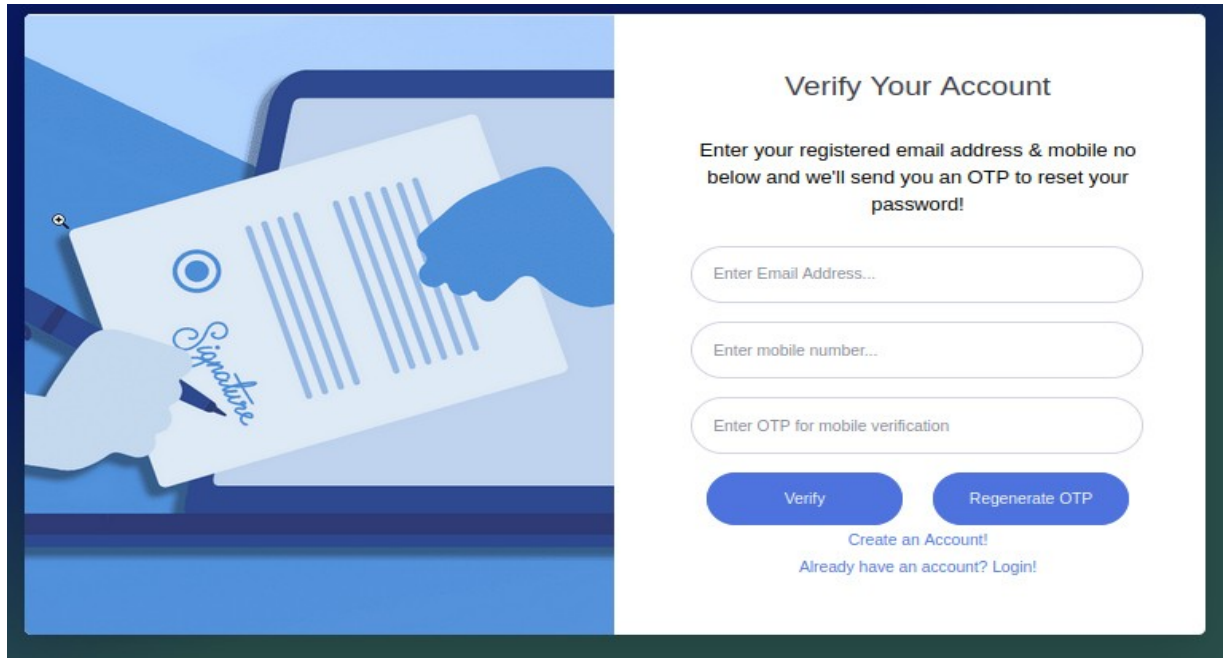

Mobile Number , E mail ID , OTP എന്നിവ നൽകി Verify ൽ Click ചെയ്യന്നതോടു കൂടി Varification Complete ആകുന്നതാണ് .

തുടർന്ന് Account activate ആകുന്നതും Registered Mail ID and Password എന്നിവ നൽകി നിങ്ങള്ക്ക് account open ചെയ്യാൻ സാധിക്കുന്നതുമാണ് .

# 2) [ONLINE COPY APPLICATION](http://164.100.69.71/klcourts/cconline/dashboard.php)

Registered E Mail ID and Password നൽകി Login ചെയ്യുക.

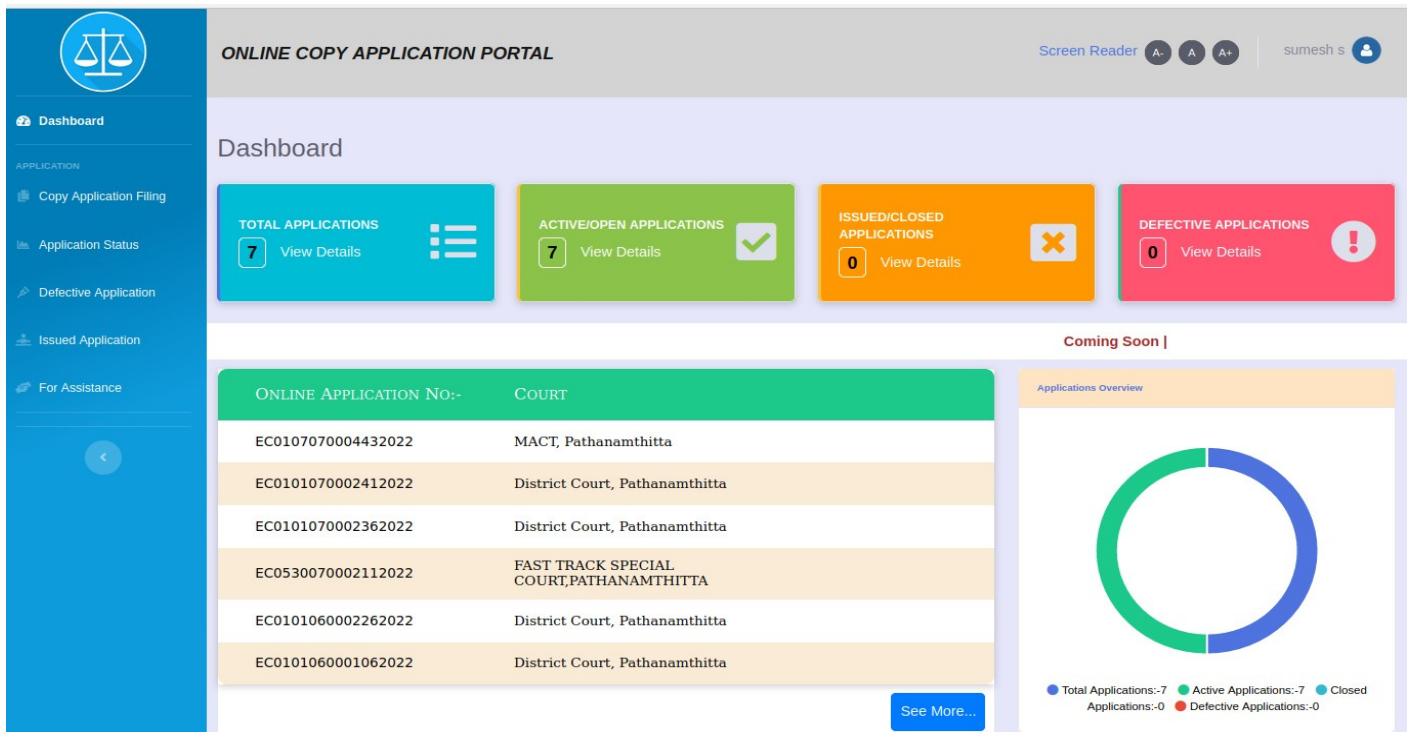

### (ONLINE COPY APPLICATION DASH BOARD)

Online Copy Application ഫയൽ ചെയ്യന്നതിനും അത്തരത്തിൽ ഫയൽ ചെയ്ത Application ന്റെ Status അറിയുന്നതിനുമാണ് ഈ Portal ഉപയാഗിക്കുന്നത് .

Copy Application ഫയൽ ചെയ്യന്നതിനായി Copy Application Filing Menu ഉപയോഗിക്കുമ്പോൾ Status അറിയുന്നതിനായി Application Status Menu ഉപയോഗിക്കുന്നു .

Defect ആയ Application നും Issued/Closed ആയ Application നും അറിയുവാനും Dash Board ൽ Sub Menus ഉണ്ട് .

# STEPS FOR ONLINE COPY APPLICATION

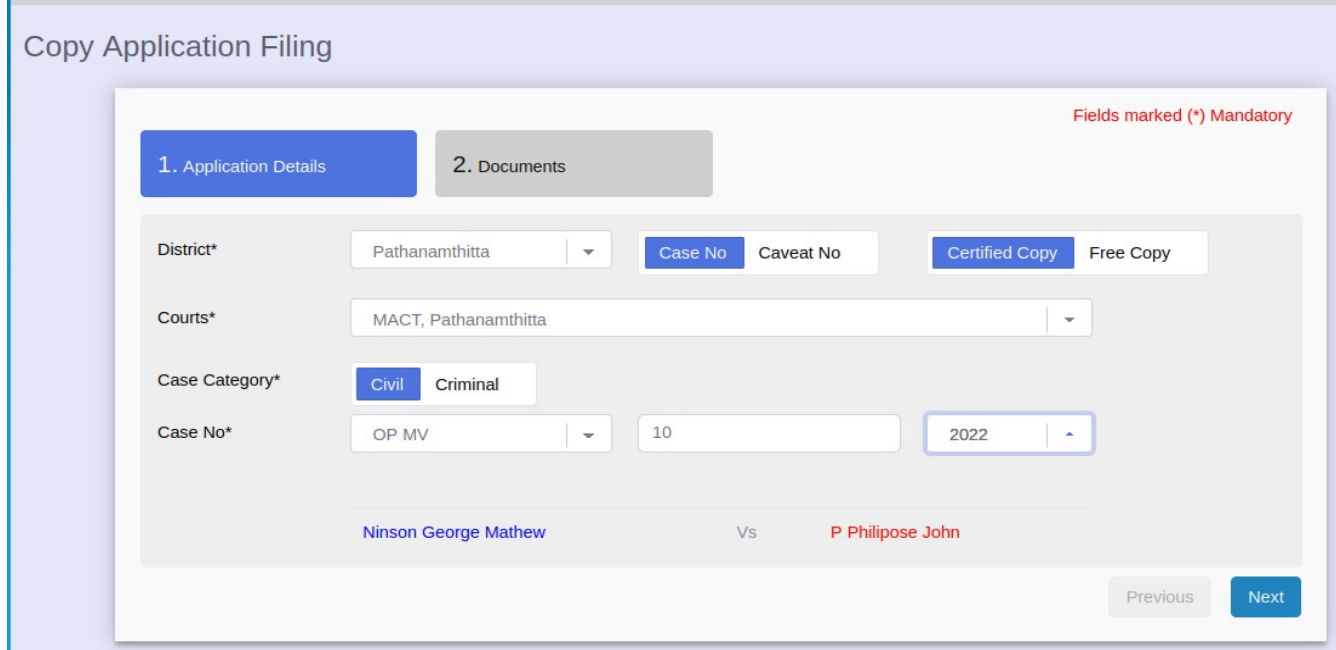

Open Copy Application Filing Menu.

Copy Application നു വേണ്ടി അപേക്ഷ സമർപ്പിക്കുമ്പാൾ Application Details and Documents Details എന്നിവ നൽകണം

## 1.Application Details

Select District -> Select Case Number / Caveat Number -> Select Court -> Select Case Category (Civil or Criminal) -> Select Case Type -> Type Case Number -> Select Year.( Case Details കൊടുത്തു കഴിയുമ്പോൾ automatic ആയി കേസിന്റെ വിവരങ്ങൾ display ചെയ്തവരും . ) -> Select Certified Copy / Free Copy -> next.

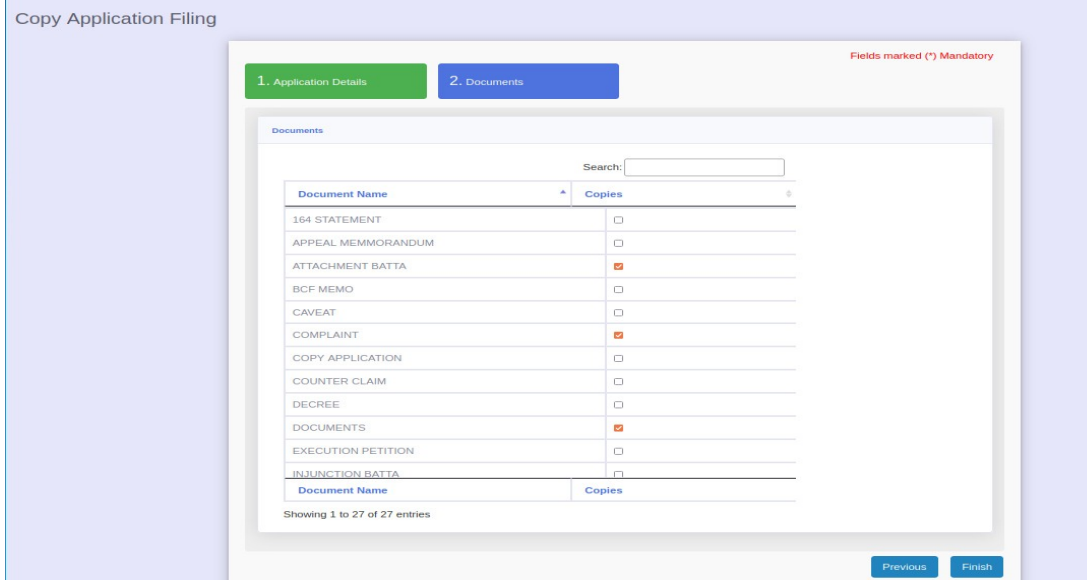

നിങ്ങൾക്ക് ആവശ്യമുള്ള Documents Type Select ചെയ്യുക . Total 28 Documents Type default ആയിട്ടുണ്ട് . ഇതുകൂടാതെ മറ്റേതെങ്കിലും Document Type ആണ് ആവശ്യമെങ്കിൽ Others Select ചെയ്യക . Others ലും കുറച്ചധികം Documents Type നൽകിയിട്ടുണ്ട് . അവിടെ നിന്നും നിങ്ങൾക്കു ആവശ്യമുള്ള Documents Type Select ചെയ്യവാനോ പുതിയത് Add ചെയ്യ Select ചെയ്യവാനോ സാധിക്കും .

ഇവിടെ Nിങ്ങൾ ശ്രദ്ധിക്കേണ്ട കാര്യം പരമാവധി ലിസ്റ്റിൽ കാണിച്ചിരിക്കുന്ന documents ൽ tick നൽകാൻ ശ്രമിക്കുക . ലിസ്റ്റിൽ ഇല്ല എങ്കിൽ മാത്രം others ൽ കയറി add ചെയ്യവാൻ പാടുള്ള.നിങ്ങൾക്ക് ഒരു particular തീയതിയിലെ order ആണ് ആവശ്യമെങ്കിൽ ലിസ്റ്റിൽ Nിന്നും ORDER സെലക്ട് ന്റെ@യ്തു തീയതി Nൽകുക. Nിങ്ങൾക്ക് ഒരു IA യിലെ order ആണ് ആവശ്യമെങ്കിൽ ലിസ്റ്റിൽ നിന്നും PETITION സെലക്ട് ചെയ്ത IA Number , Year എന്നിവ Nൽകുക.

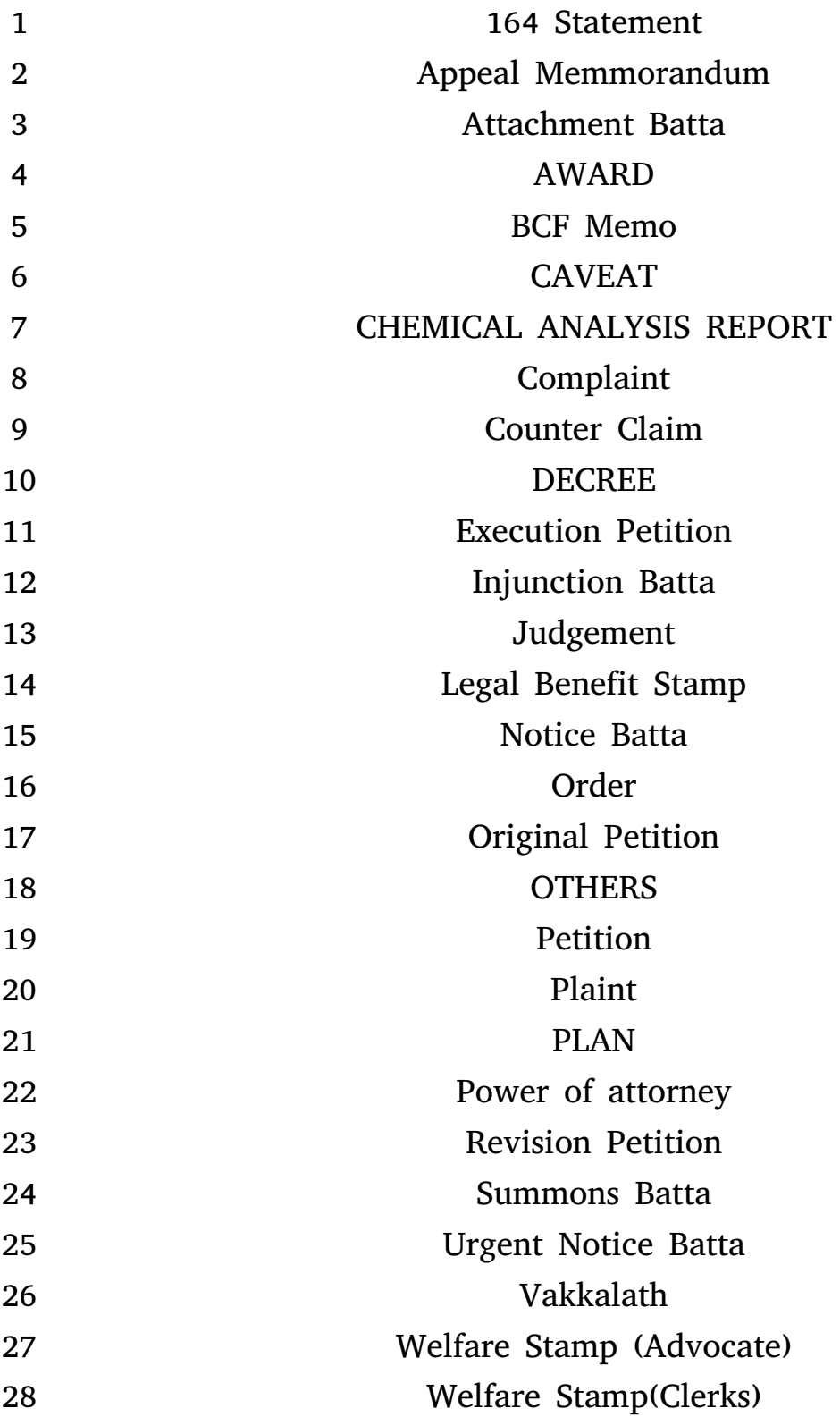

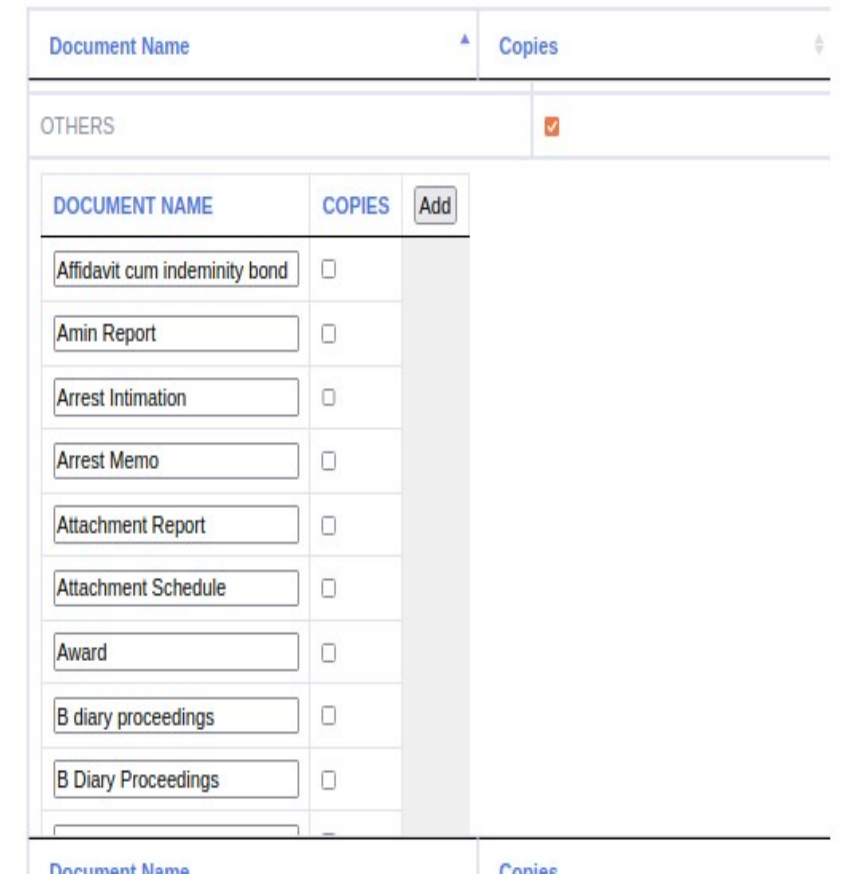

Documents Type സെലക്ട് ചെയ്തു Finish Button Click ചെയ്യുമ്പോൾ Are you sure you want to submit the form ? എന്ന Warning Message കാണിക്കം.

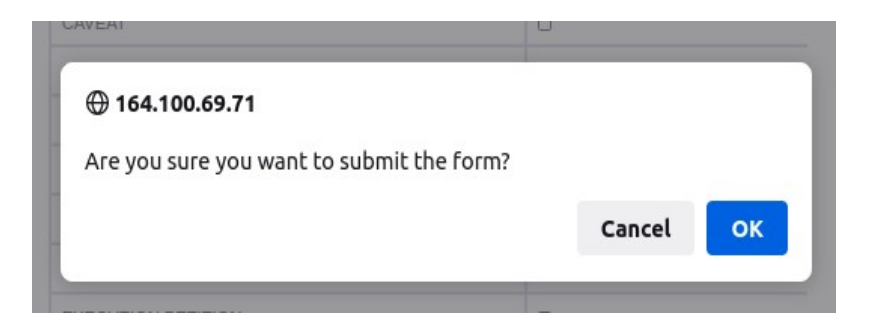

 $OK$  press ചെയ്യുന്നതോടു കൂടി അടുത്ത  $Step$  ലേക്ക് കടക്കും.

തുടർന്ന വരുന്ന പേജിൽ നിങ്ങൾക്ക് Petition അപ്ലോഡ് ചെയ്യാൻ സാധിക്കും.അതിനായി upload Petition എന്ന button ഉപയോഗിക്കാം.

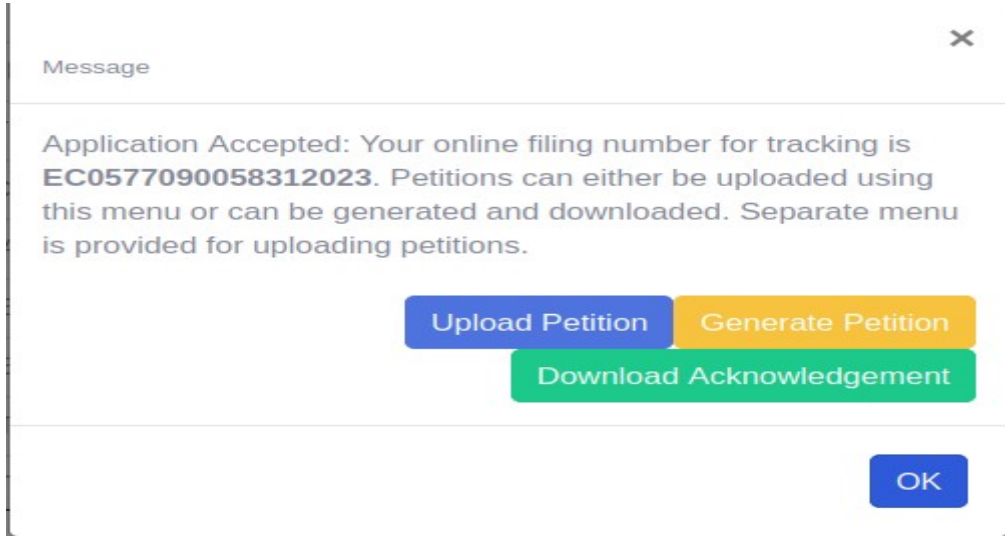

കൂടാതെ Generate Petition എന്ന ബട്ടൺ ഉപയോഗിച്ച് നിങ്ങൾക്ക് ആവശ്യമായ പെറ്റീഷൻ create ചെയ്യുന്നതിനും ശേഷം നിങ്ങൾ create ചെയ്ത പെറ്റീഷൻ upload ചെയ്യുന്നതിനും സാധിക്കുന്നു

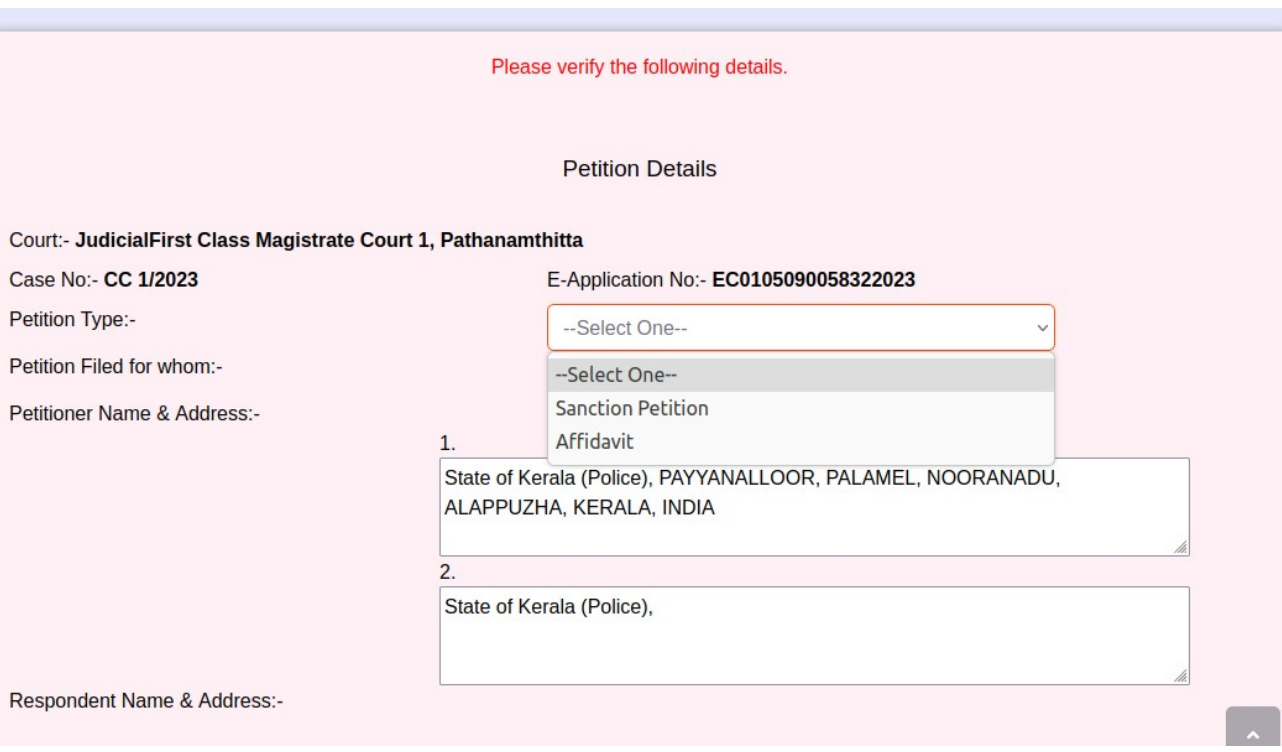

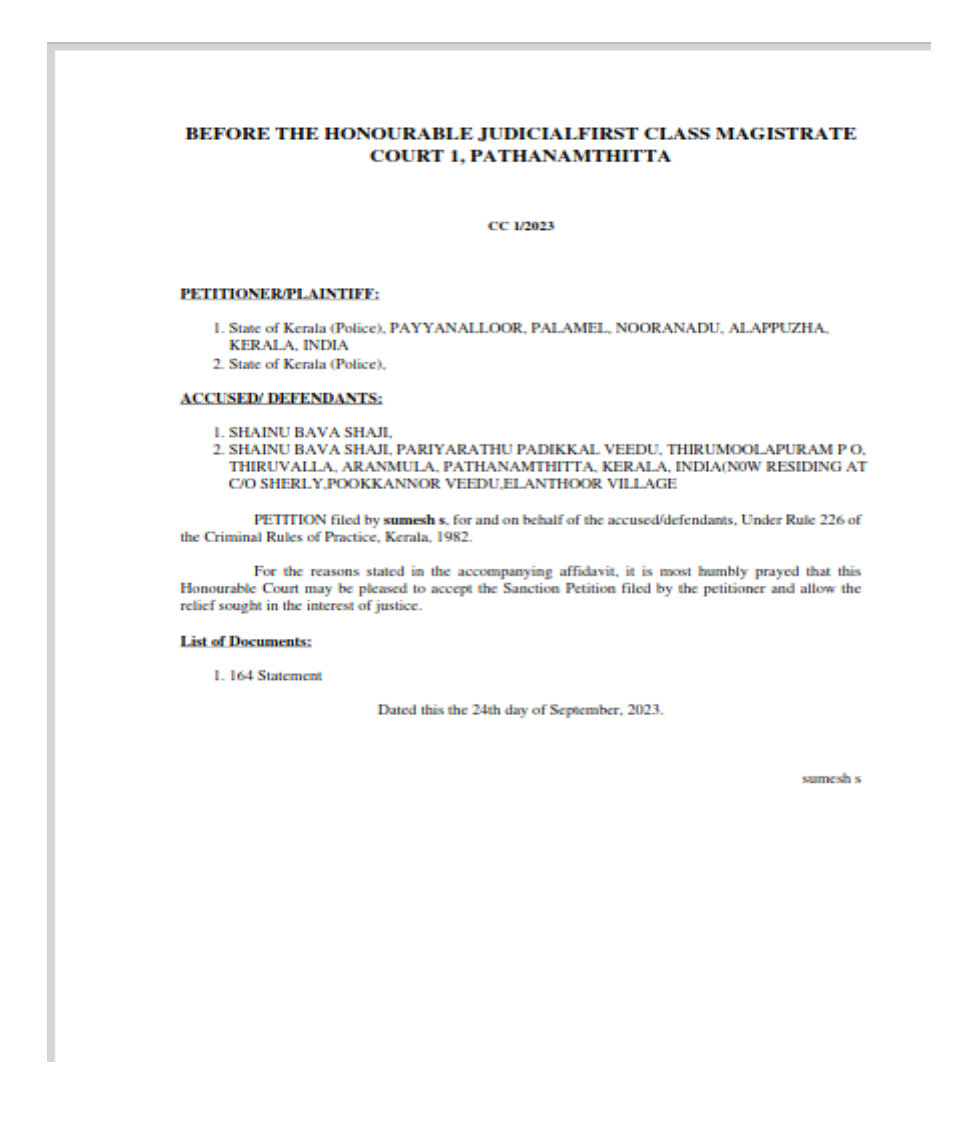

തുടർന്നു പെറ്റീഷൻ അപ്ലോഡ് ചെയ്യുന്നതിനായി "Petition filing " എന്ന ഓപ്ഷൻ ക്ലിക്ക് ചെയ്യുക.

#### **Petition Status** Home | Petition Status  $\overline{t}$ eFiling CNR Court Case No. **View Petitions Action Generate Petition** JudicialFirst Class Magistrate Court 1, CC 1/2023  $\overline{1}$ EC0105090058322023 Pathanamthitta **Petitions Generate Petition** Court of the Judicial Magistrate of First View EC0577090058312023 CC 1/2023  $\overline{2}$ Class-II, Adoor Petitions **Generate Petition** Court of the Judicial Magistrate of First View EC0577090058302023 CC 1/2023  $\overline{z}$ Class-II, Adoor **Petitions** rts/cconline/application-petition-status.php

# പെറ്റീഷൻ upload ചെയ്യന്നതോടു കൂടി നിങ്ങളുടെ Petition കോടതിയിൽ ലഭ്യമാകുന്നതാണു്

ഈ Window ൽ നിന്നും Online Copy Application Number ലഭിക്കും. ( Copy Application Number Format :- EC0107070005232022). കൂടാതെ Aknowledgement Print എടുക്കുന്നതിനും, Petition Upload ചെയ്യന്നതിനും ഈ Window ഉപയോഗിക്കാം.

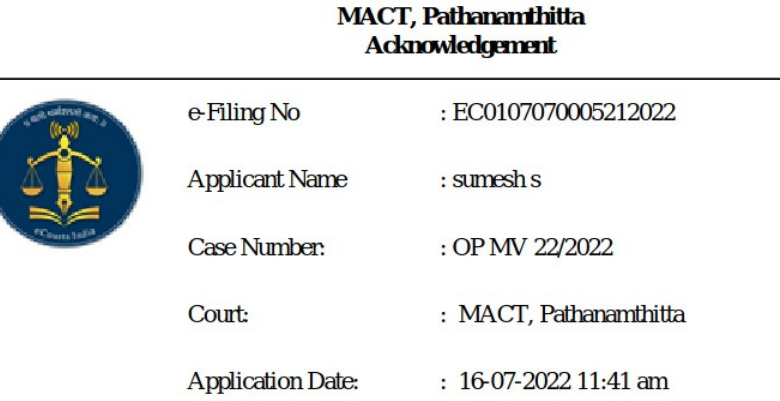

#### Generated Date: 16-07-2022 11:41 am

#### (Acknowledgement)

Pdf, JPG, JPEG, PNG format ൽ ഉള്ള documents upload ചെയ്യുവാൻ സാധിക്കും. Petition upload ചെയ്ത OK നല്ലുന്നതോടു കൂടി Online Copy Application പൂർത്തിയാകും .

Application Status , Defective Application , Issued Application എന്നി Tabs ഉപയോഗിച്ചു Online Filing നടത്തിയിട്ടുള്ള Copy Application ന്റെ status അറിയുവാൻ സാധിക്കുന്നതാണ് .

## **IMPORTANT INFORMATIONS**

1) Affidavit, Sanction Petition എന്നിവ നൽകേണ്ട Copy Application ൽ അത്തരം Documents Upload ചെയ്തില്ലെങ്കിൽ Copy Application automatic defect ആകുന്നതായിരിക്കും.

2)നിങ്ങൾ നൽകിയ അപ്ലിക്കേഷനിൽ ഡോക്യമെന്റ് അപ്ലോഡ് ചെയ്യവാൻ മറന്ന സാഹചര്യത്തിൽ Petition Filing എന്ന ഓപ്ഷൻ വഴി ഡോക്യമെന്റസ് സമർപ്പിക്കാവുന്നതാണ്. Petition Filing എന്ന മെനുവിൽ നിങ്ങൾ already സമർപ്പിച്ച കോപ്പി അപ്ലിക്കേഷൻ കാണാൻ സാധിക്കന്നതും അതിലേക്ക് പെറ്റീഷൻ upload ചെയ്യാവുന്നതുമാണ്

3) പരമാവധി ലിസ്റ്റിൽ കാണിച്ചിരിക്കന്ന documents ൽ tick നൽകാൻ ശ്രമിക്കുക . ലിസ്റ്റിൽ ഇല്ല എങ്കിൽ മാത്രം others ൽ കയറി add ചെയ്യവാൻ പാടുള്ളു.

4) നിങ്ങൾക്ക് ഒരു particular തീയതിയിലെ order ആണ് ആവശ്യമെങ്കിൽ ലിസ്റ്റിൽ നിന്നും ORDER സെലക്ട് ചെയ്ത തീയതി നൽകുക.

5) നിങ്ങൾക്ക് ഒരു IA യിലെ order ആണ് ആവശ്യമെങ്കിൽ ലിസ്റ്റിൽ നിന്നും PETITION സെലക് ചെയ്ത IA Number, Year എന്നിവ നൽകുക.

6) കാടതിയിൽ Nിന്നും defect ആയ അപ്പ്ലിക്കേഷൻസ് Nിങ്ങളുടെ Defective Application എന്ന മെനുവിൽ കാണാൻ സാധിക്കുന്നതും View Details എന്ന ബട്ടൺ ഉപയാഗിച്ച് defect ആയതിന്റെ കാരണം മനസിലാക്കാൻ സാധിക്കുന്നതുമാണ്.

7) Petition ഇല്ലാത്തതുമുലം നിങ്ങളടെ അപ്ലിക്കേഷൻ Defect ആകുന്ന സാഹചര്യത്തിൽ Defective Application എന്ന മെനുവിൽ Nിന്നുകാണ്ട് Nിങ്ങൾക്ക് വീണ്ടും പെറ്റീഷൻ അപ്ലോഡ് ചെയ്യുവാൻ സാധിക്കുന്നതാണ്.

8) കോപ്പി അപ്ലിക്കേഷൻ ന്റെ കൂടെ നിങ്ങൾ മുൻപ് സമർപ്പിച്ചിരുന്ന " സ്റ്റാമ്പ് തുക " നിങ്ങള്ക്ക് ഡോക്യമെന്റസ് ലഭ്യമാകുന്ന സമയം നൽകിയാൽ മതിയാകും . ( No of Pages x 1.5 Rs + സ്റ്റാമ്പ് തുക )

If Any doubts, Please Contact

TECHNICAL TEAM District Court Pathanamthitta Mobile : 9497112235/8921995911